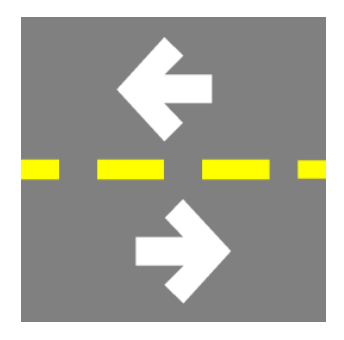

# ASSUSOFT DECRYPTOR

INSTALLATIE

ASSUSOFT N.V. [SUPPORT@ASSUSOFT.BE](mailto:SUPPORT@assusoft.be) TEL: +32-15-69.04.14 [WWW.ASSUSOFT.BE](http://www.assusoft.be/)

# **TABLE OF CONTENTS**

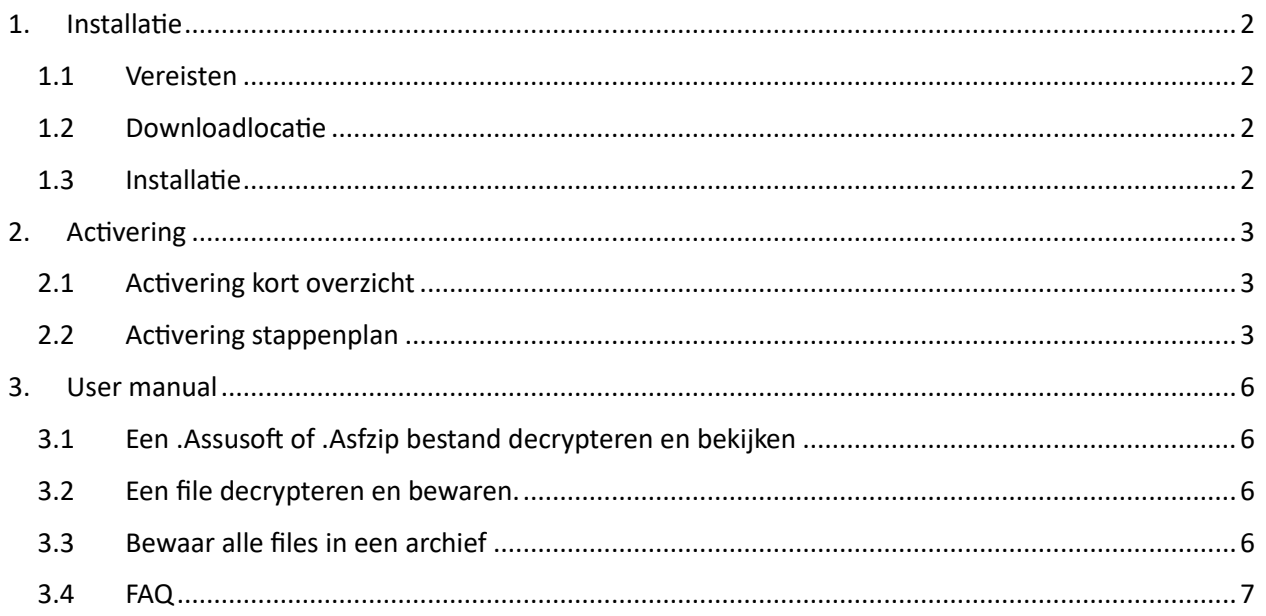

# <span id="page-2-0"></span>1. INSTALLATIE

## <span id="page-2-1"></span>**1.1 VEREISTEN**

- Microsoft Windows 7 of een latere versie
- Microsoft .NET Framework 2.0 of later

### <span id="page-2-2"></span>**1.2 DOWNLOADLOCATIE**

De Assusoft Decryptor kan gedownload worden via onderstaande link.

→ [http://www.assusoft.be/downloads/Assusoft Decryptor.msi](http://www.assusoft.be/downloads/Assusoft%20Decryptor.msi)

### <span id="page-2-3"></span>**1.3 INSTALLATIE**

Installeer door te dubbelklikken op *Assusoft Decryptor.msi*. Volg de instructies op het scherm.

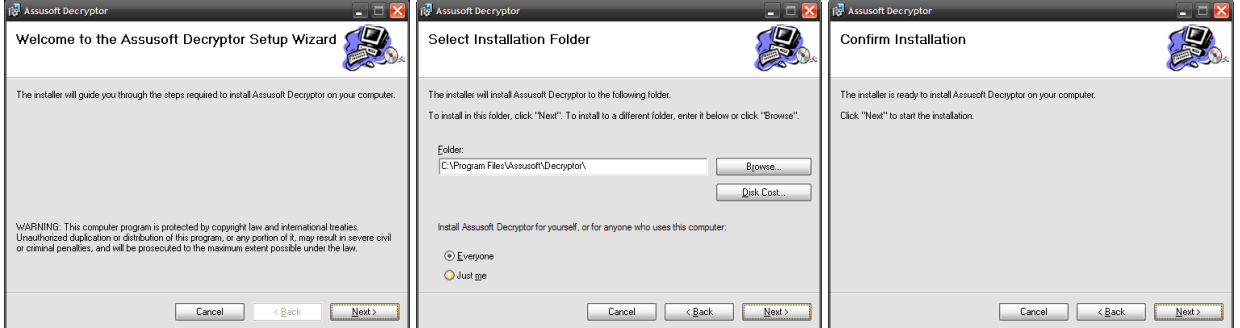

![](_page_2_Picture_74.jpeg)

Na installatie moet de software geactiveerd worden, deze procedure staat beschreven in het volgende hoofdstuk.

# <span id="page-3-0"></span>2. ACTIVERING

## <span id="page-3-1"></span>**2.1 ACTIVERING: KORTE SAMENVATTING**

• Voor de activering heeft u een pincode nodig. Deze pincode wordt u medegedeeld door Assusoft.

*Contacteer Assusoft indien u deze nog niet heeft.*

- Zend een email naar Assusoft NV met de aanvraag voor een KEY.
- U krijgt een email met de sleutel: kopieer en plak deze email in de Assusoft Decryptor.

# <span id="page-3-2"></span>**2.2 ACTIVERING: VOLLEDIG STAPPENPLAN**

### Start de Assusoft Decryptor.

![](_page_3_Picture_114.jpeg)

![](_page_4_Picture_106.jpeg)

Indien het versturen van de email niet gelukt is, dient u de aanvraag opnieuw te starten.

Dat doet u door, na het heropstarten van de Decryptor, op "Resend request" te klikken. U zal bovenstaande stappen opnieuw moeten uitvoeren, vanaf het ingeven van de verkregen PIN-code.

Wanneer u een email van Assusoft NV ontvangt met het antwoord, gaat u naar de volgende stap. .<br>H Av Als u de Assusoft Decryptor terug opstart, ziet het Get the response from Assusoft<br>Copy and paste the response you received from Assusoft in the field below scherm er zo uit. U kunt nu de tekst van de email hierin plakken. Opmerking: de email die u heeft gekregen is strikt persoonlijk en kan niet gedeeld worden met **Resend request**<br>Choose this if you need to<br>Restart the process to send collegae.  $\bigcirc$ **Id request**<br>is if you need to resend a key request to Assusoft. This is not the no<br><u>e process to send a request</u> Process the response Cancel **Fig. Assusoft Decryptor - Process response** U klikt nu op de knop **'Process the response'**.  $\begin{minipage}[t]{0.9\textwidth} \begin{tabular}{|c|c|c|c|c|c|} \hline \textbf{Get the response from Assumption} \\ \hline \textbf{Gep} & \textbf{Mef} & \textbf{Hef} & \textbf{Bep} & \textbf{Bep} & \textbf{Bep} & \textbf{Bep} & \textbf{Bep} & \textbf{Bep} & \textbf{Bep} & \textbf{Bep} & \textbf{Bep} & \textbf{Bep} & \textbf{Bep} & \textbf{Bep} & \textbf{Bep} & \textbf{Bep} & \textbf{Bep} & \textbf{Bep} & \textbf{Bep} & \textbf{B$ soft in the field below Resend request<br>Choose this if you need to resend a key request to Assusoft. This is not the normal flow of the process<br><u>Restart the process to send a request</u>  $\overline{\mathbf{u}}$ Process the response  $[$  Cancel  $\,$ **T** Assusoft - Dec  $\Box$   $\times$ De Assusoft Decryptor is nu geactiveerd.Ele Edit Help **Start Open a .Assusoft or .AsfZip file**<br> **Opens a file you received from a client, and automatically decrypts this file.** Enable the automatic decryption of files<br>the filter state of the state of the filtre state of the state of the state of the state of the state of the state of the state of the state of the state of the state of the state Contact Assusoft support<br>By email: support **Dassusoft.be**<br>By phone: +32 3 289 83.85 **PA** Assusoft nv<br>Mallekotstraat 65<br>2500 Lier<br>Belgium **Address:** 

# <span id="page-6-1"></span><span id="page-6-0"></span>3. USER MANUAL

## **3.1 EEN .ASSUSOFT OF .ASFZIP BESTAND DECRYPTEREN EN BEKIJKEN**

Dubbelklik op een bestand dat u wilt openen. Dit zal de Assusoft Decryptor openen en de onderliggende bestanden weergeven. Deze bestanden kunnen geopend worden door er op te dubbelklikken. Het programma dat standaard ingesteld is op uw computer om dit bestand te openen, zal opstarten.

# <span id="page-6-2"></span>**3.2 EEN FILE DECRYPTEREN EN BEWAREN.**

Als een geëncrypteerd archief geopend is, kan u de file selecteren door er op te klikken. Klik dan op de knop in de toolbar om de file te bewaren in een folder op uw PC.

# <span id="page-6-3"></span>**3.3 BEWAAR ALLE FILES IN EEN ARCHIEF**

Klik op de knop in de toolbar om alle files te bewaren in een folder op uw PC.

![](_page_6_Picture_91.jpeg)

## <span id="page-7-0"></span>**3.4 FAQ**

- **Q.** Ik heb na twee dagen nog geen antwoord gekregen van Assusoft op mijn Key request.
- **A.** Controleer eerst bij uw verzonden emails of de key request verstuurd is. Indien dit niet het geval is, moet u de activatie opnieuw doorlopen. Dat doet u door, na het heropstarten van de Decryptor, op "Resend request" te klikken. Als de email goed verzonden is en u heeft geen antwoord gekregen, kan u ons bereiken via [support@assusoft.be](mailto:support@assusoft.be) of +32-15-69.04.14.
- **Q.** De activatie is gelukt, maar wanneer ik dubbelklik op een geëncrypteerd bestand, opent een ander programma dan de Assusoft Decryptor.
- **A.** Dit gebeurt wanneer een ander programma ingesteld staat om .Assusoft en .ASFZIP files te openen. Contacteer Assusoft en wij helpen u verder om dit op te lossen.